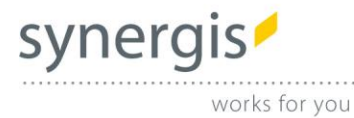

**basemap** 

## > > > **basemap.at**

 **WebTiledLayerTool** 

## **Nutzung des hochauflösenden basemap.at WMTS in ArcGIS for Desktop**

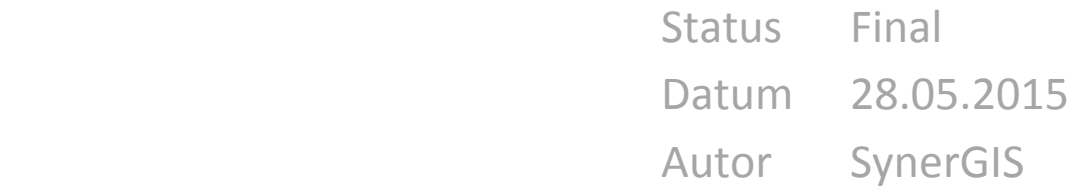

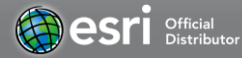

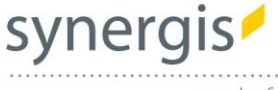

works for you

SynerGIS stellt für die ArcGIS Release 10.2.2 und 10.3 ein Tool bereit, mit dem der hochauflösende basemap.at WMTS in ArcGIS for Desktop eingebunden werden kann. Warum ist dies nötig? Der hochauflösende WMTS aus basemap.at entspricht nicht den in ArcGIS for Desktop unterstützten WMTS Spezifikationen. Um die Besonderheiten nutzen zu können, haben wir mit dem basemap.at Team diese Form der Umsetzung besprochen.

Für die Installation werden Administrationsrechte benötigt. Setzen Sie sich im Zweifelsfall mit Ihrem Systemadministrator in Verbindung.

## Einrichtung WebTiledLayer in ArcGIS for Desktop

Nach Ausführen der Installationsdatei (WebTiledLayerExtensionSetup.msi) muss das Tool noch in ArcMap eingerichtet werden.

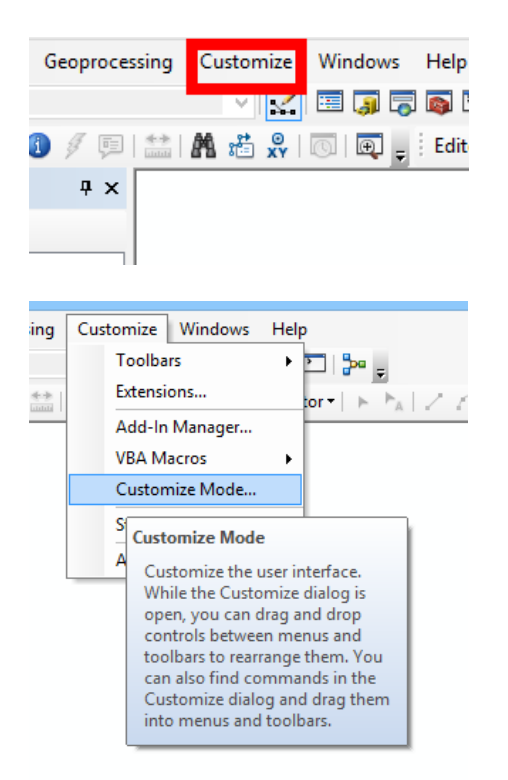

Im Menü "Customize" ...

Wechseln Sie in den "Customize Mode..."

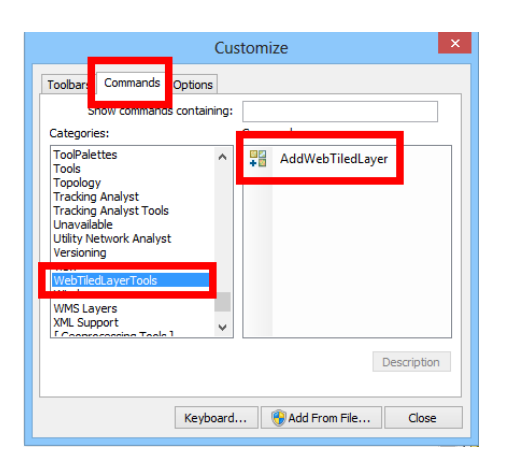

Im Tab "Commands" wählen Sie links die Kategorie "Web TiledLayer Tools" : Es erscheint rechts genau ein Eintrag: "AddWebTiledLayer"

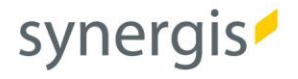

 $\underline{\textsf{Selection}}\quad \underline{\textsf{Geoprocessing}}\quad \underline{\textsf{Customize}}\quad \underline{\textsf{Windows}}\quad \underline{\textsf{Help}}$  $\mathbb{E}|\Phi$ ▼ ズ 国 原 原 同 口 や 。 · EIN <mark>《</mark>[9] 盐| A 造界| @ | @ <sub>w</sub> : Editor | ト ト Customize Toolbars Commands Op Show commands conta Categories: nands: ToolPalettes<br>Tools **FR** AddWebTiledLayer Topology<br>Topology<br>Tracking Analyst<br>Tracking Analyst Tools<br>Unavailable<br>Utility Network Analyst<br>Versioning<br>Werw Window<br>WMS Layers<br>XML Support Description Keyboard... | HAdd From File... | Close

works for you

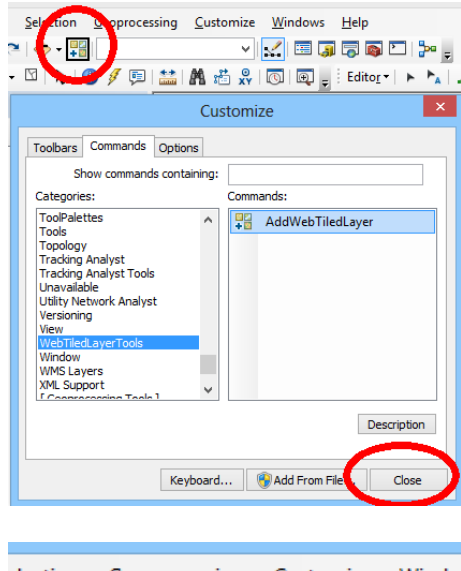

election Geoprocessing Customize Window  $\diamond$  H ~∥V∥⊞ 3 | R 風 Adds a web tiled layer to the TOC! Adds a web tiled layer to the TOC!

Klicken Sie auf diesen Eintrag, halten die linke Maustaste gedrückt und ziehen Sie den Button auf eine Wunschposition in Ihrer Buttonleiste, im Beispiel direkt rechts neben den "Add Data" Button ...

Der Button ist jetzt Teil Ihres GUI.

Schließen Sie den Customize-Dialog

Der Button mit Mouse-Over-Hilfe bleibt sichtbar

synergis

works for you

## Nutzen des WebTiled Layer Dialoges in ArcGIS for Desktop

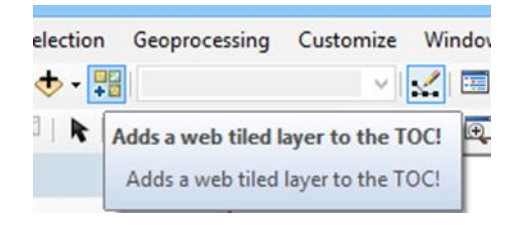

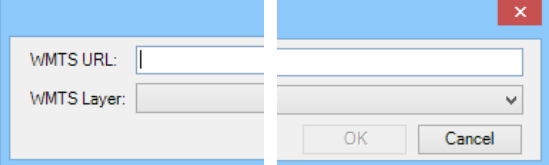

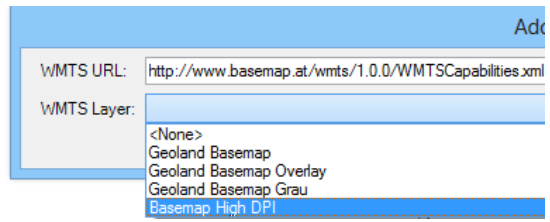

Aktivieren Sie den WebTiled Layer Button

Sie erhalten einen Dialog mit Eingabefeld für eine bekannte URL sowie ein Dropdown-Menü mit voreingestellten Diensten der Geoland Basemap

Wählen Sie Ihren Wunschdienst – hier speziell den Hochauflösenden Dienst "Basemap High DPI"

Fertig!

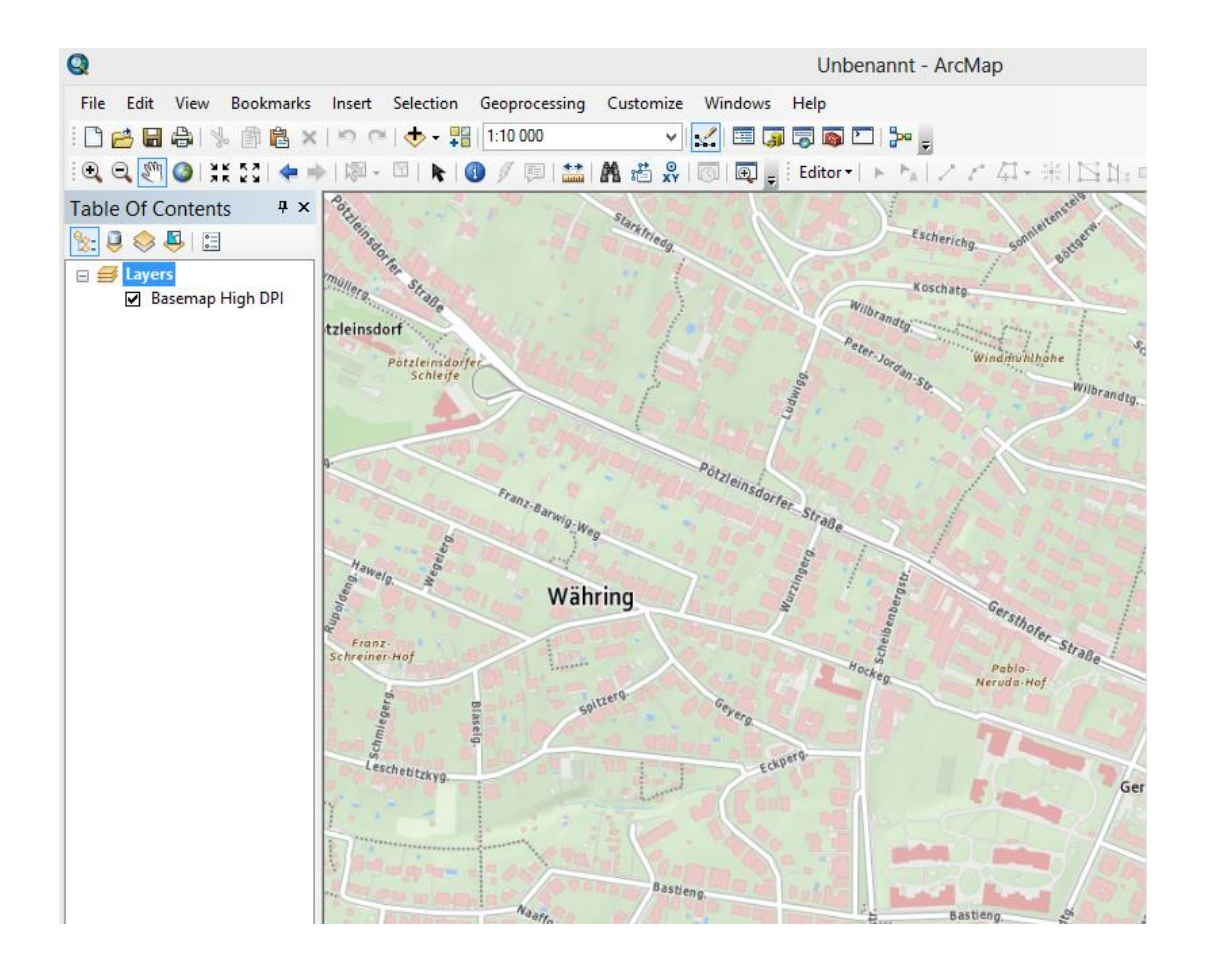

# synergi

works for you

## Aktuelle Einschränkungen

Die High-DPI Unterstützung sowie die Umsetzung vorerst nur vordringlicher Funktionen führt zu einigen Einschränkungen:

- 1. Ausgabeformat PDF ist nicht unterstützt. Dies ist ein Bug, dem nachgegangen wird.
- 2. Bei **PNG** Tiled Layer (Grau, Overlay, Standard) funktioniert ab einer bestimmten DPI Einstellung der Druck nicht mehr sauber. Dies ist ein Bug, dem nachgegangen wird.
- 3. WMTS unterstützt im Standard jeweils nur eine Projektion (in der auch die Kacheln erzeugt sind). ArcGIS for Desktop kann mit dynamischer Umprojektion je Datenrahmen hier teilweise Abhilfe schaffen. Diese ArcGIS-spezifische Fähigkeit ist in der vorliegenden Lösung nicht ausprogrammiert. Als Projektion des Datenrahmens wird daher vorerst nur die Projektion des vorliegenden High DPI WMTS [WebMercator Auxiliary Sphere (3857)] unterstützt.
- 4. Wollen Sie weitere WMTS Dienste mit einer anderen Projektion als 3857 zufügen, verwenden Sie bitte immer die ArcGIS for Desktop Out-of-the-Box Funktion "Add WMTS Server" im Catalog Fenster. Anderenfalls kann es (siehe 3) zu lageversetzter Darstellung kommen.
- 5. Bei entsprechender Konfiguration Ihrer Netzwerkumgebung (Proxy, Firewall) kann es vorkommen, dass Sie den basemap Dienst nicht laden können. In diesem Fall müssen Sie bitte zunächst Ihre Systemadministration kontaktieren und um Aufnahme der basemap Adressen in die Ausnahmeliste ersuchen.

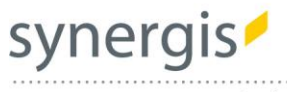

works for you

#### **SynerGIS Informationssysteme GmbH**

Technologiestraße 10 - Gebäude E A -1120 Wien Telefon +43 1 87806 - 0 Fax +43 1 87806 -99 Email **wien[@mysynergis.](mailto:wien@mysynergis.com)com** Web **http://www.mysynergis.com**

#### **SynerGIS CAD -INFO -SYSTEME GmbH**

Wilhelm -Greil -Straße 17 A -6020 Innsbruck Telefon +43 512 262060 Fax +43 512 262060 -20 Email **innsbruck@mysynergis.com** Web **http://www.mysynergis.com**

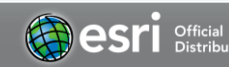